Georg Walter

# **Affinity Publisher**

Der praktische Einstieg

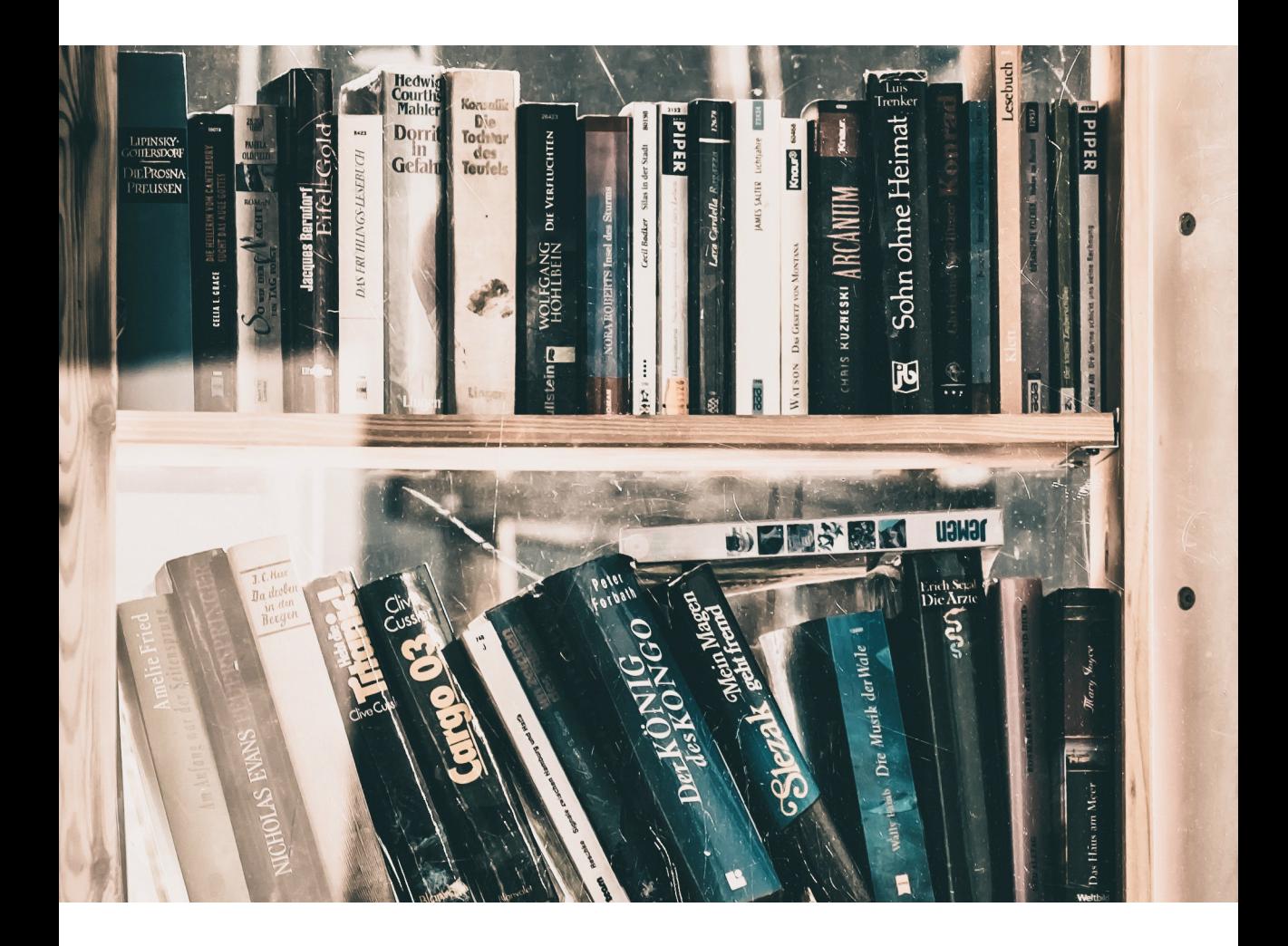

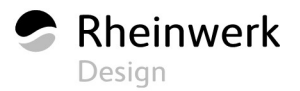

### **Kontextleiste**

Die Kontextleiste 3 (Abbildung 1.1) verändert ihr Aussehen je nach gewähltem Objekt oder Textrahmen. Hier können Sie dann passend zum markierten Element weitere Einstellungen vornehmen. Haben Sie zum Beispiel einen Textrahmen markiert, können Sie über die jetzt sichtbare Kontextleiste die Formatierung des Textes steuern – die Ausrichtung wählen, festlegen, in wie vielen Spalten der Text dargestellt werden soll, und die Schriftart ändern.

# **Die Montagefläche**

In Affinity Publisher dient die Fläche rechts und links, außerhalb des Dokuments, als Montagefläche 4. Hier können Elemente wie Fotos oder Vektorobjekte abgelegt werden. Immer dann, wenn der Vorschaumodus aktiviert ist, können Sie die abgelegten Objekte nicht sehen. Sie werden ausgeblendet. Schalten Sie den Vorschaumodus aus, wird die Montagefläche wieder sichtbar.

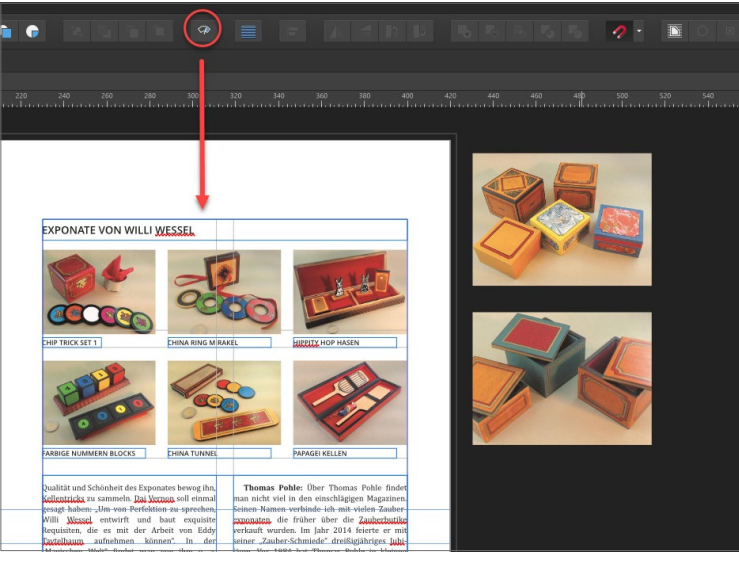

Ansicht Fenster Hilfe Zoon Drehen Ansichtsmodus √ Finzelansicht Geteilte Ansicht Neue Ansicht Ansichten √ An Leinwand begrenzen

**Abbildung** 1.9 ►

Die Montagefläche außerhalb des angelegten Dokuments

#### **Abbildung** 1.10 ►

Ansichtsmodus zur Kontrolle der Montagefläche

Möchten Sie in Affinity Publisher die Montagefläche nicht nutzen, können Sie das im Menü Ansicht • Ansichtsmodus abstellen. Wählen Sie dazu den Menüpunkt An LEINWAND BEGRENZEN; ein Häkchen vor dem Eintrag zeigt Ihnen an, dass die Montagefläche nicht genutzt wird. Möchten Sie die Montagefläche wieder nutzen, entfernen Sie das Häkchen vor dem Menüeintrag. Objekte, die aus dem Dokument heraus in die Montagefläche ragen, werden abgeschnitten, wenn das Häkchen gesetzt ist.

# **Die Werkzeugleiste**

Die Werkzeugleiste ist ein wichtiger Bestandteil von Affinity Publisher. Über sie haben Sie direkten Zugriff auf wichtige Funktionen. Sie können über die Werkzeuge beispielsweise einen Textrahmen im Dokument platzieren, eine Tabelle zeichnen, ein passendes Vektorobjekt zeichnen, Fotos in das Dokument laden, mit der Lupe in das Dokument hineinzoomen oder mit dem Hand-Symbol das Dokument am Bildschirm verschieben.

Wenn Sie die Werkzeugleiste zweispaltig darstellen, wird automatisch das Symbol für die Füll- und Konturfarbe sichtbar. Hierzu kommen wir in Kapitel 4.

**Werkzeugleiste anpassen |** Die Werkzeugleiste im Publisher ist normalerweise angedockt, sie lässt sich also nicht bewegen. Dies können Sie ändern, und auch die Anordnung der einzelnen Werkzeuge kann angepasst werden. Dazu wechseln Sie ins Menü Ansicht und wählen die gewünschte Einstellung aus. Möchten Sie die Icons anpassen, müssen Sie vorher die Werkzeugleiste freigeben – entfernen Sie dazu das Häkchen bei WERKZEUGE DOCKEN. Ist alles erledigt, bitte wieder andocken.

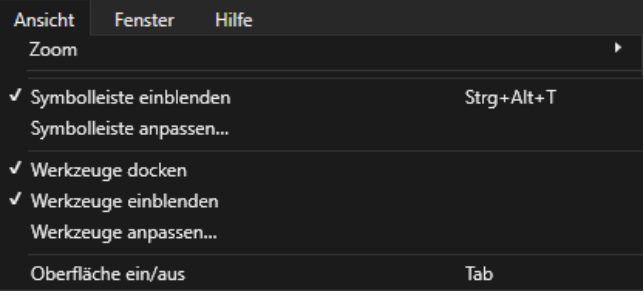

### **Der Vorschaumodus**

Über das Vorschaumodus-Symbol können Sie Hilfslinien dazuschalten, um Objekte besser sehen und anordnen zu können. Das Symbol funktioniert wie ein Schalter; es schaltet die Hilfslinien (Vorschau) ein/aus.

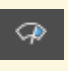

### G **Abbildung 1.11** Vorschaumodus-Icon

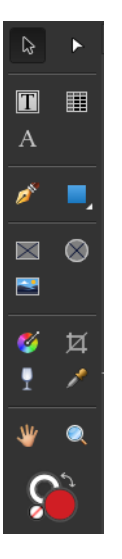

G **Abbildung 1.12** Zweispaltige Darstellung der Werkzeugleiste

F **Abbildung 1.13** Dialog zur Anpassung der Werkzeugleiste

Anschnittbereich – auch Beschnitt genannt. Damit erreicht man einen klaren und sauberen Abschluss am Rand des Dokuments.

Um gleiche Werte zu erhalten, können Sie rechts auf die »Ketten« klicken 6 – in der Ansicht oben ist die Kette geschlossen. Geben Sie in ein Feld eine Zahl ein, wird diese auf alle Ränder angewendet. Möchten Sie unterschiedliche Werte, lösen Sie die Kette wieder. Den Anschnittbereich benötigt die Druckerei für das Schneiden. Er beträgt normalerweise 2mm oder besser 3mm – und das an allen Seiten des Dokuments.

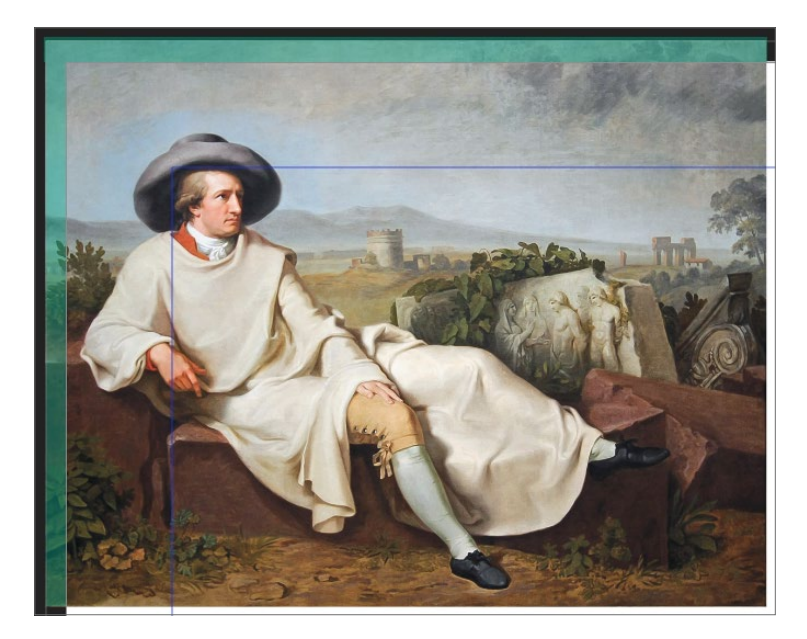

#### **Abbildung** 2.9 ►

Der Anschnittbereich eines Dokuments, hier farbig dargestellt (das Bild zeigt Goethe in der Campagna, gemalt 1787 von Johann Heinrich Wilhelm Tischbein, gemeinfrei)

#### **Anmerkung**

Vergeben Sie klare Dateinamen, aus denen hervorgeht, welchen Inhalt die Vorlage hat.

# **Eigene Vorlagen anlegen**

Immer wiederkehrende Dokumente können Sie sich bequem als Vorlagen abspeichern. Überlegen Sie sich dann bitte einen Speicherort. Dort können Sie alle Vorlagen sammeln. Unter Windows gibt es einen Dokumenten-Ordner, der sich dafür anbietet.

Möchten Sie ein bestehendes Dokument als Vorlage verwenden, speichern Sie die Datei über Datei • Als Vorlage exportieren ab.

Wenn Sie nun ein neues Dokument aus einer Vorlage erstellen möchten, gehen Sie im Menü Datei über Neu. Im Dialogfenster wechseln Sie links auf die Vorlagen <sup>1</sup>. In der Vorschau <sup>2</sup> sehen Sie

 $\bullet$ 

alle schon gespeicherten Dateien. Ist noch keine Vorlage zu sehen, müssen Sie den Ordner wählen, in dem diese abgespeichert sind. Klicken Sie auf Ordner HINZUFÜGEN <sup>3</sup>, und wählen Sie den Ordner aus. Die Vorlagen werden jetzt eingepflegt. Rechts im Dialog 4 sehen Sie eine Vorschau der Vorlage, darunter den Speicherort.

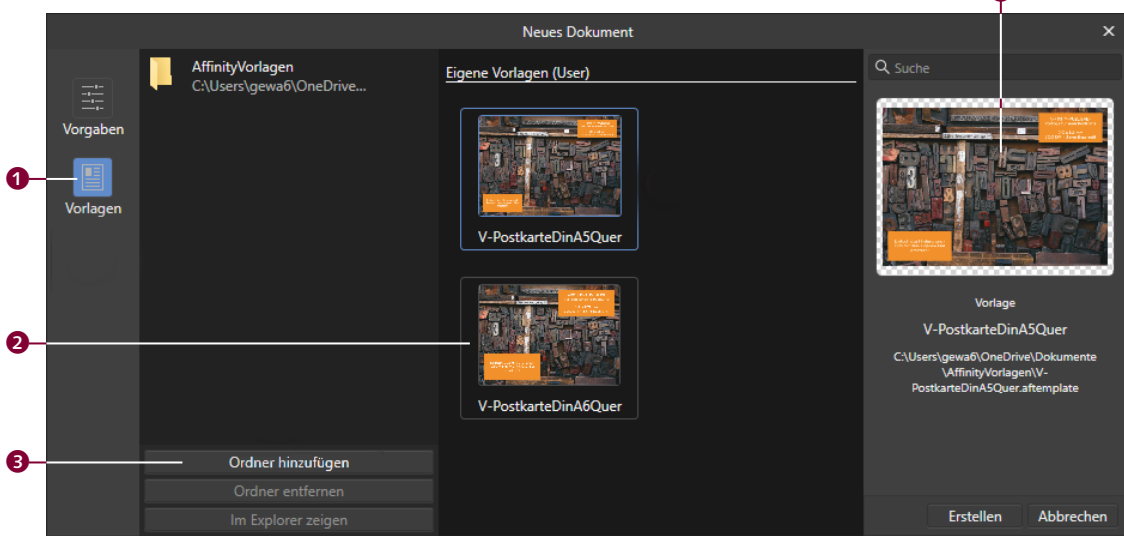

#### G **Abbildung 2.10**

Auswahl einer vorher abgespeicherten Vorlage

### **2.2 Seiten verwalten**

Für die Verwaltung von Seiten in einem Dokument gibt es ein eigenes Panel. Dieses finden Sie im Menü Ansicht · Studio.

Über diesen Reiter werden alle Master- und Dokumentseiten verwaltet. Über das kleine Icon oben rechts können Sie die Größe der Seiten-Icons anpassen. Oben sehen Sie die angelegten Master-Seiten und darunter die Dokumentseiten.

**Seitentypen |** Zum Verständnis: Man unterscheidet in Affinity Publisher drei Seitentypen:

- 1. die Master-Seiten <sup>1</sup> (Abbildung 2.11)
- 2. die normalen Seiten 2 und
- 3. Layoutseiten 8.

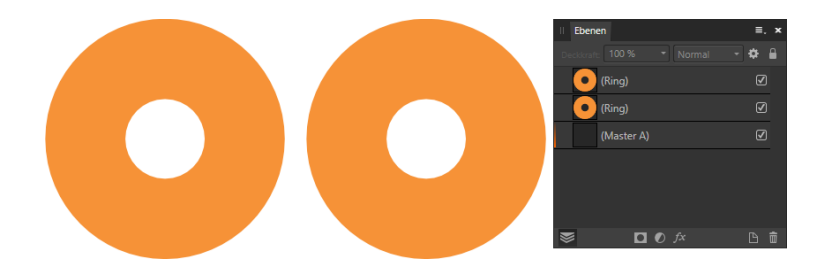

**Abbildung** 3.7 ► Ansicht zweier Vektorobjekte im Ebenen-Panel

# **Formen gruppieren**

Wenn Sie beide Elemente mit der Maus markieren und dann mit der rechten Maustaste in diese Auswahl klicken, bekommen Sie ein Menü angezeigt – hier lassen sich beide Elemente gruppieren. Alternativ ist das Gruppieren auch über (Strg)+(G) oder über Ebene • Gruppieren möglich.

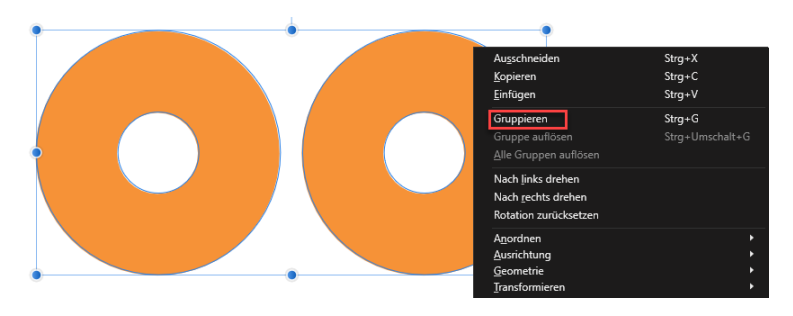

Diese Gruppe wird sofort im Ebenen-Panel angezeigt, und Sie können dieser Gruppe einen eigenen Namen geben. Klicken Sie dazu einfach im Ebenen-Panel auf den Eintrag, und geben Sie den gewünschten Namen ein.

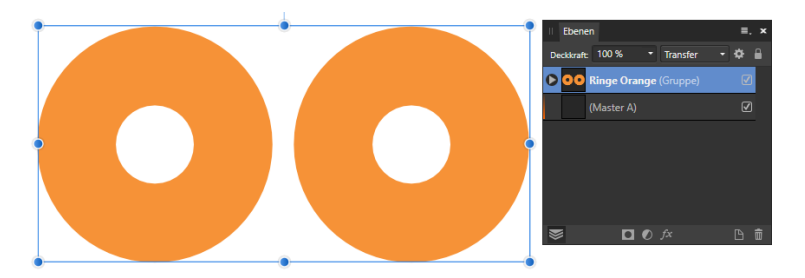

Möchten Sie die Gruppe wieder trennen, klicken Sie mit der rechten Maustaste in die Gruppe und wählen Gruppe auflösen.

**Abbildung** 3.8 ►

Die Möglichkeit, zwei oder mehrere Objekte zu einer Gruppe zu verbinden

**Abbildung** 3.9 ► Gruppierte Elemente

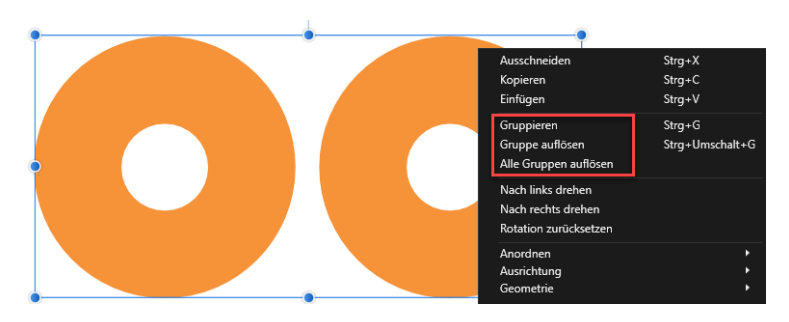

Möchten Sie alle gruppierten Elemente auflösen, die sich auf einer Seite befinden, dann wählen Sie Alle Gruppen auflösen.

F **Abbildung 3.10** Auswahlmenü zur Handhabung von gruppierten Elementen

Der Vorteil des Gruppierens liegt darin, dass verschiedene Objekte gleichzeitig angepasst werden können. Sie können gruppierte Objekte gemeinsam drehen, vergrößern/verkleinern oder an eine andere Position verschieben. Auch in einer Gruppe ist es möglich, ein einzelnes Objekt zu markieren, indem Sie doppelt daraufklicken. Klicken Sie neben die Form oder drücken sie (ESC), wird das einzelne Objekt wieder abgewählt.

Sie können nicht nur Formen gruppieren, sondern auch Texte, oder gemischte Gruppen aus Formen und Texten erstellen. Sogar das Gruppieren von Gruppen ist möglich. Eine Gruppe wird durch einen gemeinsamen Rahmen gekennzeichnet.

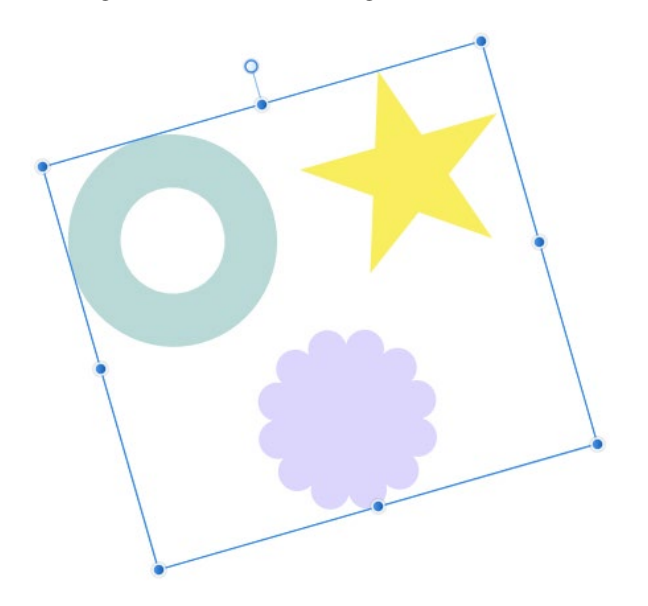

### **Tastenkürzel zum Gruppieren**

- E **Mehrere Elemente gruppieren**: Alle gewünschten Elemente zusammen markieren und die Tastenkombination (Strg)+(G) ausführen.
- **Eine Gruppe wieder auflösen**: Die gewünschte Gruppe markieren und die Tastenkombination  $\sqrt{\text{Str}}$ + $\Omega$ + $\Omega$  ausführen.

F **Abbildung 3.11** Eine gedrehte Gruppe von Formen

# **4 Farben und Verläufe**

#### **Buchempfehlung**

Eine ausführliche, gut verständliche Einführung in das Thema Farbe bietet »Das ABC der Farbe« von Markus Wäger, erschienen ebenfalls im Rheinwerk Verlag.

Die Möglichkeiten, in Affinity Publisher mit Farben zu arbeiten, sind beeindruckend. Nimmt man die Farbverläufe noch hinzu, hat man schier unendliche Freiheiten bei der Gestaltung eigener Dokumente. Ich bitte aber zu bedenken, dass das Thema Farbe weitaus komplexer ist, als ich es hier darstellen kann. Wenn Sie sich näher damit beschäftigen möchten, finden Sie im Fachhandel passende Literatur dazu.

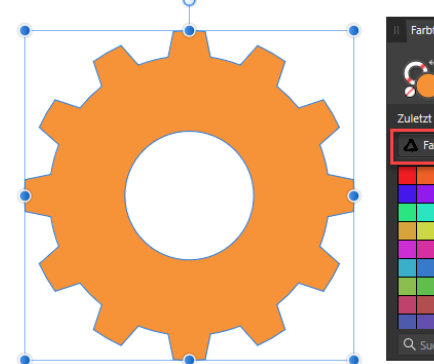

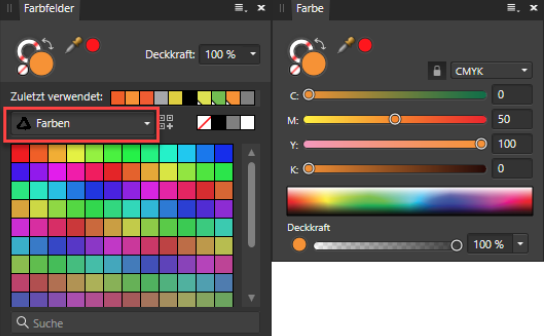

#### G **Abbildung 4.1**

Zuordnen einer Farbe zu einem Vektorobjekt

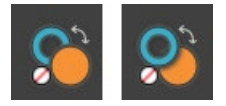

G **Abbildung 4.2** Füllfarbe und Konturfarbe

#### **Vorsicht**

Ein Objekt oder Grafiktext kann nur dann gefüllt werden, wenn es bzw. er ausgewählt ist.

Affinity Publisher unterscheidet zwei Farbtypen: die **Füllungsfarbe**, mit der ein Objekt oder Grafiktext gefüllt wird, und die **Konturfarbe**, mit der der Rand (die Kontur) eines Objekts/Grafiktextes gefüllt wird. Sie werden in der Werkzeugleiste und in den Panels FARBE und FARBFELDER angezeigt, über die im Publisher die Arbeit mit Farbe gesteuert wird.

Das Panel FARBE bezieht sich immer nur auf die aktuell gewählte Farbe, in den Farbfeldern werden ganze Farbpaletten verwaltet. Beim Färben von Vektorobjekten/Grafiktext kommen in erster Linie die Farbfelder zum Einsatz.

Zeichnen Sie einmal ein Objekt auf die Arbeitsfläche, und lassen Sie das Objekt markiert. Jetzt können Sie jede x-beliebige

Farbe darauf anwenden, indem Sie auf eine Farbe in der Farbpalette klicken. Vielleicht möchten Sie aber lieber mit Text arbeiten. Dazu wählen Sie in der Werkzeugleiste den GRAFIKTEXT - klicken Sie mit der Maus in Ihr Dokument, und tippen Sie einmal auf der Tastatur einen Buchstaben im Schriftgrad 48. Markieren Sie den Buchstaben, und färben Sie ihn ein – wählen Sie dazu in den Farbfeldern eine passende Farbe aus.

<sup>▼</sup> Abbildung 4.3 Zuordnen einer Farbe zu Grafiktext

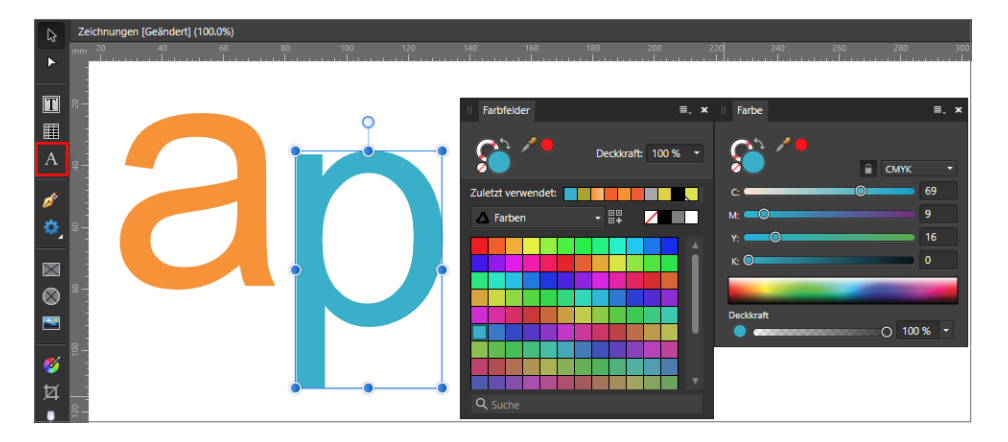

# **4.1 Das Panel Farbe**

Mit Hilfe des Panels Farbe können Sie eine neue Farbe erstellen. Sie finden in den Einstellungen dieses Panels mehrere Möglichkeiten, wie die Farbauswahl angezeigt wird.

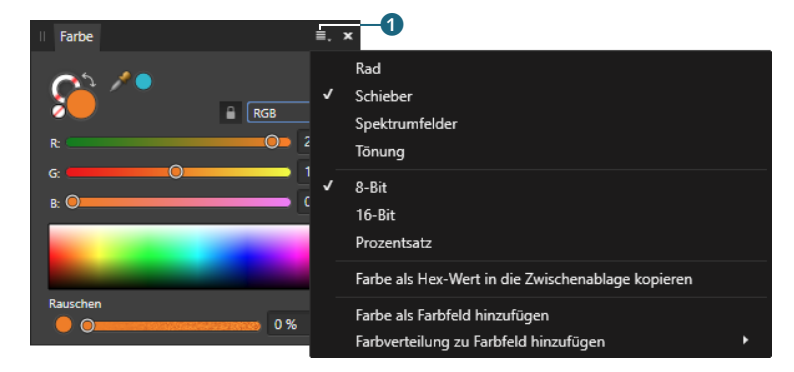

F **Abbildung 4.4** Menü zur Auswahl der Farbanzeige

Klicken Sie mit der Maus im Panel oben rechts auf das kleine Dokumenten-Symbol <sup>1</sup>. Sie können sich die Farbauswahl nun als

### **Mehrfarbenverläufe**

Wie weiter oben beschrieben, können Sie entlang einer Verlaufslinie mehrere Knotenpunkte setzen und jedem Punkt eine andere Farbe zuweisen.

Gehen Sie mit der Maus entlang der Verlaufslinie, und klicken Sie einmal darauf – es entsteht ein neuer Knoten. Wenn Sie diesen markieren (einmal mit der Maus auf den Punkt klicken), können Sie diesem Punkt aus den Farbfeldern eine neue Farbe vergeben. Die Punkte auf der Linie können Sie auch mit der Maus verschieben.

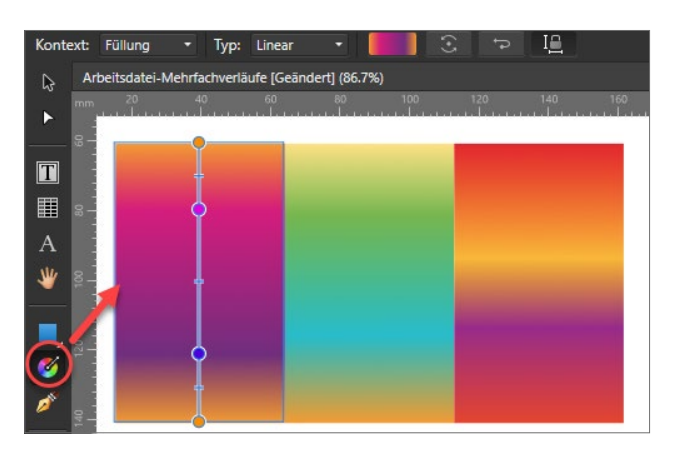

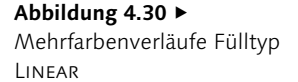

Ändern Sie jederzeit über das Menü oben den Typ der Füllung. Der Verlauf lässt sich an den äußeren Punkten der Linien drehen, da wo beide Linien zusammenkommen, lässt sich der Mittelpunkt verschieben.

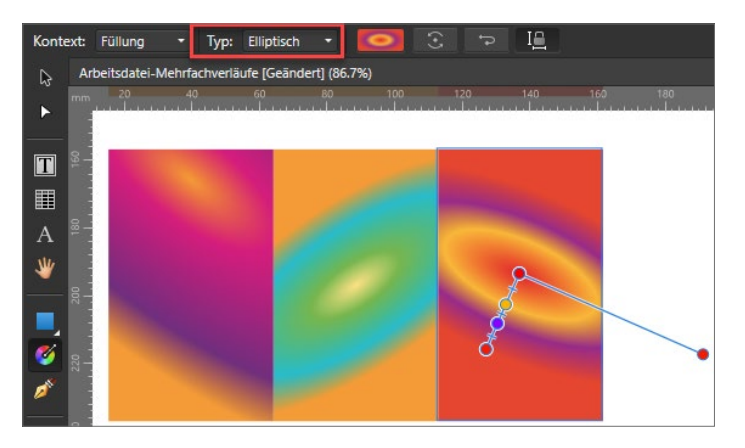

**Abbildung** 4.31 ► Mehrfarbenverläufe Fülltyp **ELLIPTISCH** 

Über den Fülltyp Radial lassen sich sehr schöne dreidimensional anmutende Verläufe erstellen. Auch hier laden die Anfasser zum Experimentieren ein.

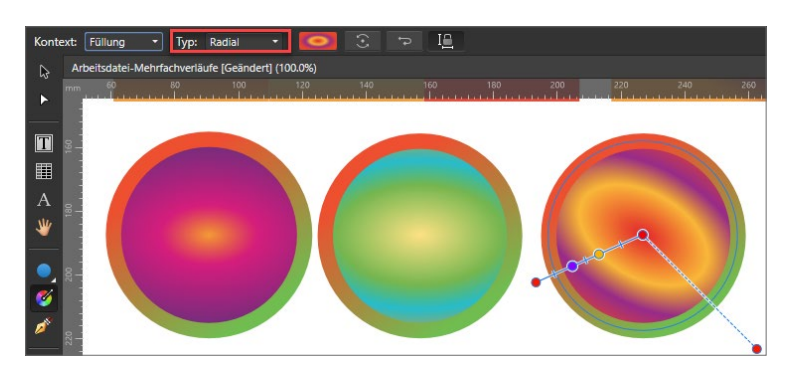

F **Abbildung 4.32** Mehrfarbenverläufe Fülltyp RADIAL

Möchten Sie die Einstellung für einen Verlauf auch auf andere Objekte anwenden? Speichern Sie Ihre eigenen Verläufe als Stil. So gehen Ihnen die Einstellungen nicht verloren. Das geht ganz einfach durch einen Rechtsklick auf den Verlauf und Stil erstel-LEN. Der Stil wird im Stile-Panel angezeigt.

Wenn Sie einen Verlauf als Stil abgespeichert haben und diesen auf einen Grafiktext anwenden möchten, kann es passieren, dass die Kontur zu breit ist. Schauen Sie im Panel Kontur nach, und verringern Sie den Wert für die Breite.

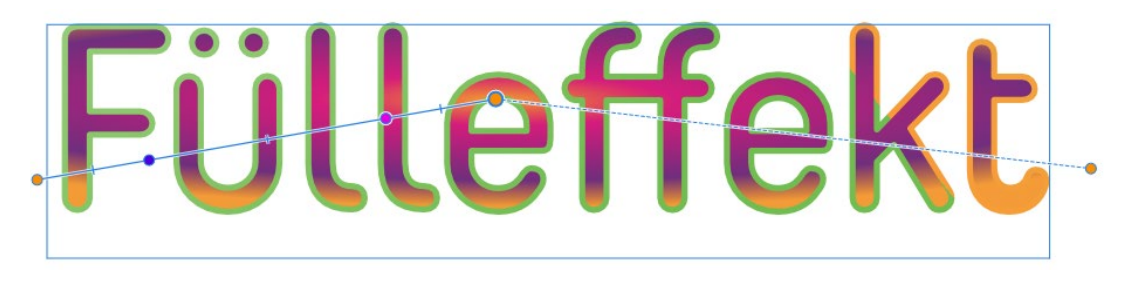

#### G **Abbildung 4.33**

Mehrfarbenverlauf auf einen Grafiktext angewendet

Interessant: Bei der Arbeit mit Verläufen bleibt die letzte Einstellung bestehen. Sie können also die gleichen Merkmale auch mit anderen Vektorobjekten umsetzen. Zeichnen Sie einfach danach einige andere Objekte, und die Einstellungen werden auf diese übertragen.

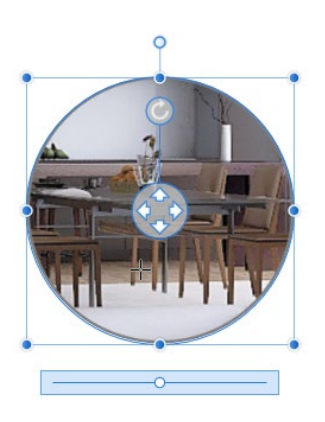

G **Abbildung 5.13** Bildausschnitt einstellen

#### **Abbildung** 5.14 ▼

Stil:

**Breite** 

**Ender** 

**Ecke**:

Start:

Ende

Zuweisen einer Kontur und Konturfarbe

### **2 Fotos laden und anpassen**

Laden Sie in den rechteckigen Bilderrahmen ein Foto, und passen Sie das Bild an. Anschließend laden Sie dasselbe Foto in den Kreisrahmen.

Vergrößern Sie jetzt den Bildausschnitt im Kreis, indem Sie den Schieberegler unten nach rechts ziehen. Die Auswahl können Sie mit den Pfeiltasten verschieben.

### **3 Vergrößerungsrahmen formatieren**

Nun wollen wir den Rahmen der vergrößerten Abbildung noch etwas hervorheben und mit einem Pfeil versehen.

Geben Sie zunächst dem runden Bilderrahmen eine Kontur und eine Konturfarbe. Das passiert über das Kontur-Panel (Breite) und das Farbfelder-Panel. Diese Konturfarbe verwenden wir dann gleich auch für den Kegel, der die Verbindung zwischen Original und Vergrößerung darstellen soll. Ich habe mich für Grau entschieden.

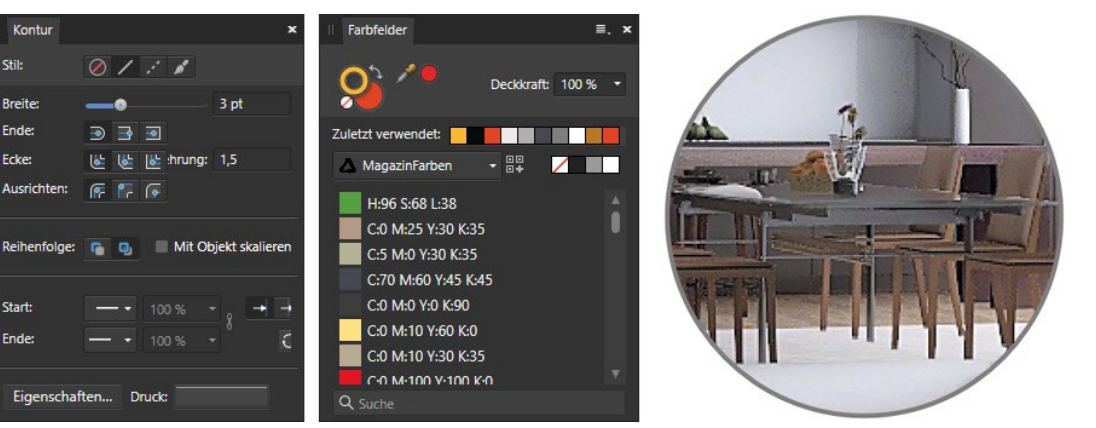

### **4 Verbindungselement erstellen**

Mit Hilfe der Vektorform Dreieck zeichnen Sie einen Kegel und drehen ihn so, dass er mit der Spitze auf das Objekt im Foto zeigt, das Sie im Kreis vergrößert dargestellt haben. Eventuell müssen Sie den Kegel in seiner Höhe über die Anfasser noch anpassen. Der Kegel bekommt als Füllfarbe dieselbe graue Farbe wie die Kontur des Kreisfotos. Das runde Bild wird nun so auf den Kegel gesetzt, dass es mit ihm bündig abschließt. Über Ebene • Anordnen können Sie Ebenen auch nach oben oder unten verschieben.

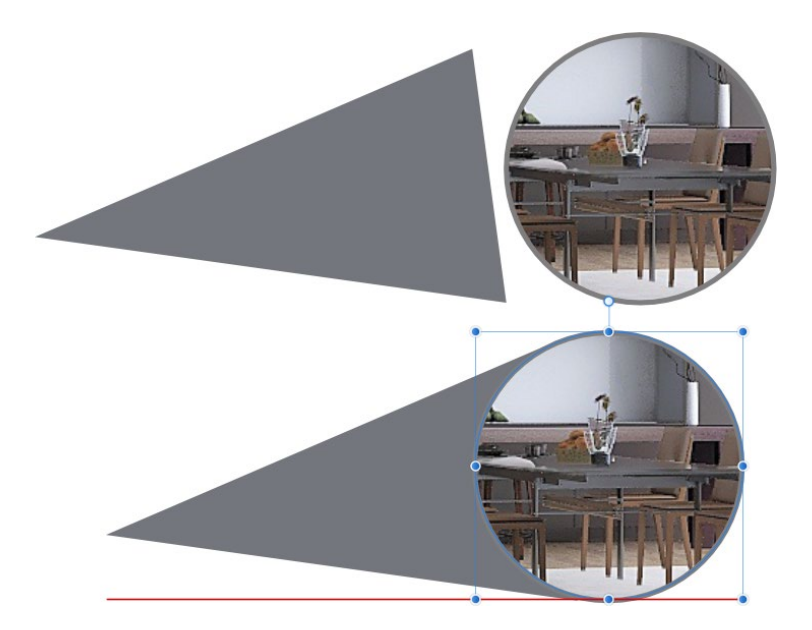

F **Abbildung 5.15** Einen Kegel mit dem Vektor-Dreieck zeichnen und verschieben

# **5 Deckkraft anpassen**

Markieren Sie den Kegel. Über das Panel Ebenen wird die Deckkraft des Kegels auf 75% heruntergesetzt.

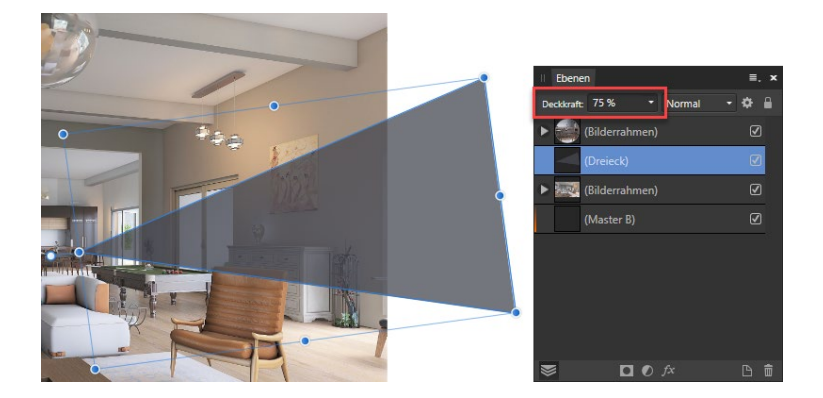

F **Abbildung 5.16** Die Deckkraft des Kegels heruntersetzen

# **6 Text einfügen**

Zum Schluss wird unter jedem Foto mit Hilfe eines Rahmentextes der passende Text eingesetzt. Dazu finden Sie in der Werkzeugleiste das Symbol mit dem Buchstaben »T«. Klicken Sie das Symbol an, und zeichnen Sie einen Rahmen unter dem Foto. Klicken Sie mit der Maus in den Rahmen, und schreiben Sie einen passenden Text. Dies wiederholen Sie für das runde Foto.

### **Übertragen eines Effekts auf eine andere Vektorgrafik**

Markieren Sie im Panel Ebenen die Ebene des Objekts mit dem Effekt. Klicken Sie in dieser Ebene einmal mit der rechten Maustaste, und wählen Sie Kopieren. Markieren Sie nun das Objekt, auf das der Effekt angewendet werden soll. Wählen Sie abschließend im Menii Rearreiten • Effekt übertragen. <sup>G</sup> **Abbildung 6.8**

keiten und Effekte anwendbar, die man auch für Vektorobjekte einsetzen kann.

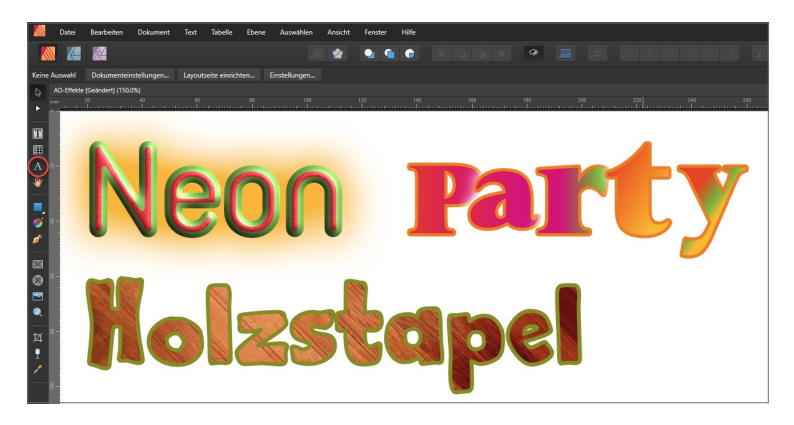

Erzeugen von Grafiktext

### **Schritt für Schritt**

### **Einen Neon-Effekt auf einen Grafiktext anwenden**

# **1 Grafiktext schreiben**

Wählen Sie das Werkzeug GRAFIKTEXT in der Werkzeugleiste oder über  $\lceil \overline{T} \rceil$  aus, klicken Sie in Ihr Dokument, und schreiben Sie ein Wort Ihrer Wahl; ich habe mich für »Neon« entschieden. Geben Sie dem Wort bitte eine Schriftgröße von 48 oder 96pt, damit Sie den Effekt auch gut erkennen können.

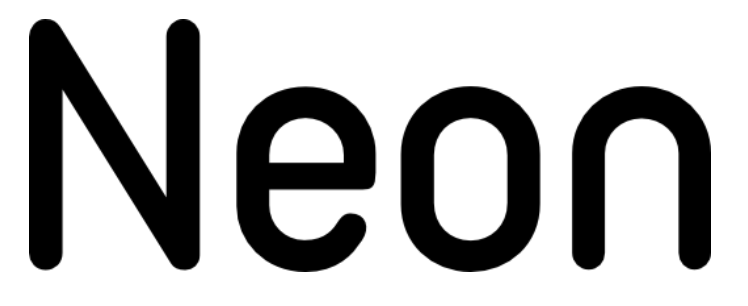

# **2 Kontur anlegen**

Dem Wort wird nun eine Kontur in der Farbe Grün zugeordnet. Gehen Sie dazu ins Farbfelder-Panel, und stellen Sie die Auswahl oben auf Kontur 1. Im unteren Bereich können Sie nun bei den

**Abbildung** 6.9 ► Ein Wort, erstellt mit dem Werkzeug GRAFIKTEXT

vorinstallierten Paletten <sup>2</sup> FARBE auswählen oder eine eigene Palette nehmen (meine heißt »MagazinFarben«). Die Breite der Kontur sollte so gewählt werden, dass die Füllfarbe, hier Schwarz, noch gut zu sehen ist. Für die Breite öffnen Sie das Kontur-Panel – ich habe hier 9pt eingestellt  $\bullet$ .

### ▼ Abbildung 6.10 Zuweisung einer Kontur und Konturfarbe

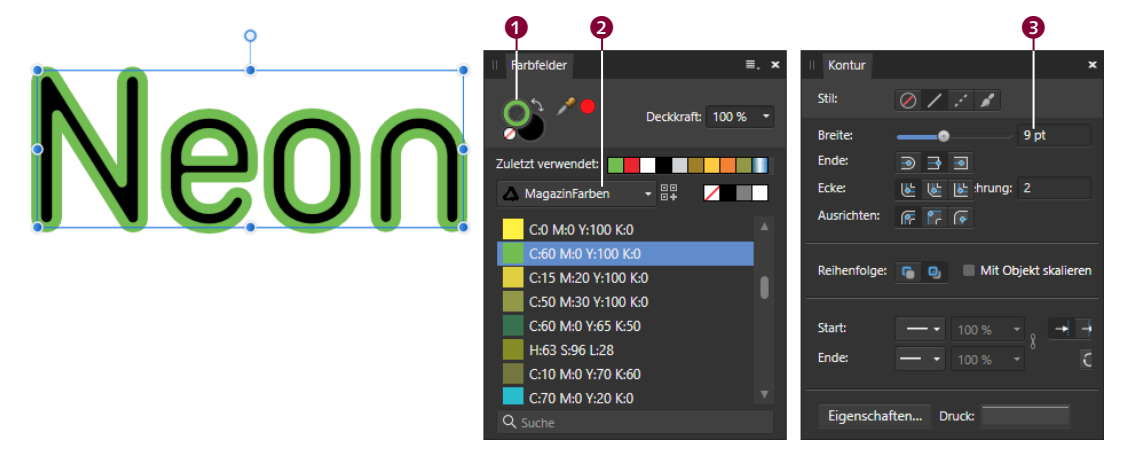

# **3 Füllfarbe verändern**

Nun ändern wir die Farbe der Füllung (ebenfalls in den Farbfeldern) auf Rot. Dazu holen Sie in der Auswahl die Füllung nach vorne $\bullet$ .

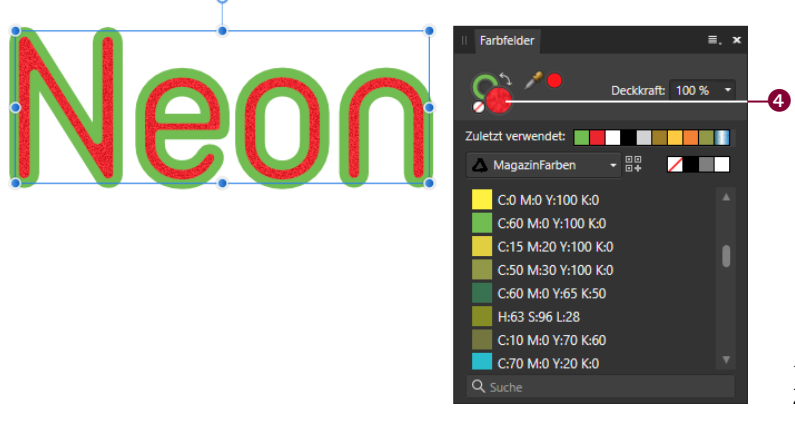

F **Abbildung 6.11** Zuweisung einer Füllfarbe

Wenn Sie möchten, können Sie dieser Farbe auch ein Rauschen zuordnen; dazu müssten Sie das Panel Farbe öffnen. Beim Rauschen wird einer Farbe eine Art Sprenkelmuster beigefügt, das die Farbe je nach Prozentzahl mehr oder weniger »unsauber« wirken

### **2 Textrahmen aus dem Vektorobjekt erstellen**

Klicken Sie mit der rechten Maustaste einmal in das Objekt, und wählen Sie aus dem Kontextmenü In Textrahmen umwandeln.

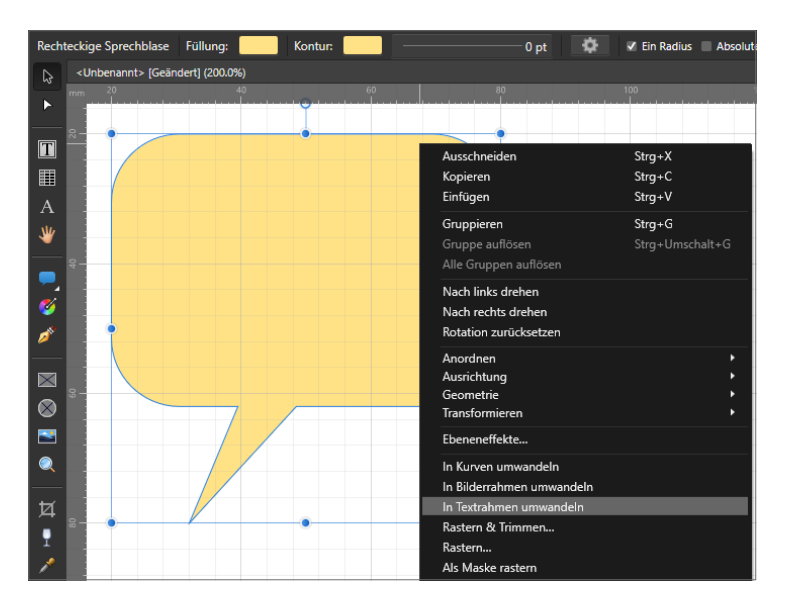

**Abbildung** 7.47 ► Das Vektorobjekt Rechteckige Sprechblase in einen Textrahmen umwandeln

# **3 Text einfügen**

Sofort sieht man, dass im Objekt ein Textcursor platziert wird. Fügen Sie nun den gewünschten Text über die Zwischenablage oder aus einer externen Textdatei in das Objekt ein. Text kann auch direkt über die Tastatur eingegeben werden.

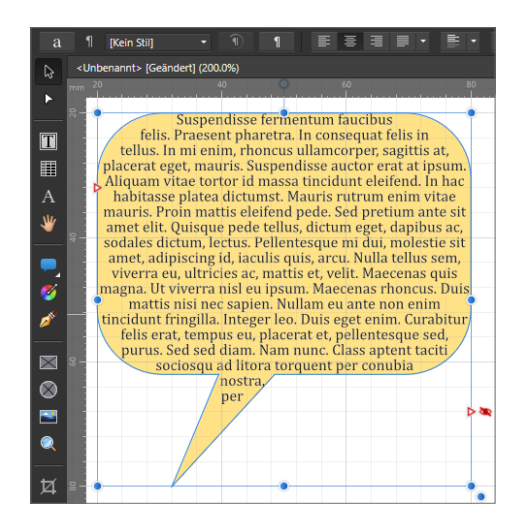

**Abbildung** 7.48 ► In ein Vektorobjekt eingefügter Text

### **4 Text formatieren**

Rufen Sie das Panel Textrahmen auf. Da der Text in der Sprechblase nah am Rand steht, können Sie den Versatzabstand erhöhen, damit der Text etwas mehr Raum bekommt. Tippen Sie in eines der Felder die Zahl 2 ein; alle vier Werte werden nun auf 2 gesetzt. Der Text in der Sprechblase geht vom Rand weg.

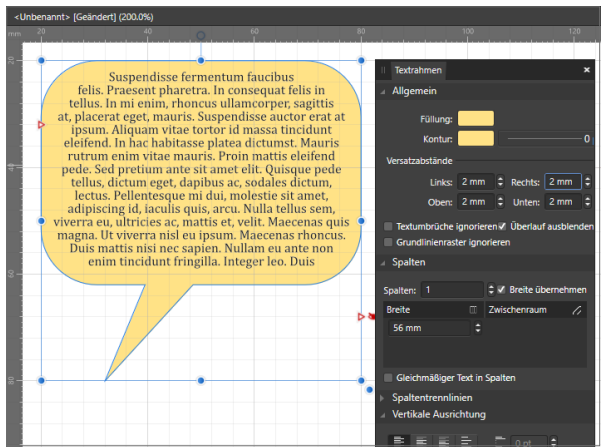

F **Abbildung 7.49** Formatieren von Texten in einem Vektorobjekt

# **5 Vektorobjekt formatieren**

Die Sprachblase können Sie anpassen. Dazu darf aber nicht das Rahmentext-Werkzeug aktiviert sein, sondern das Knotenwerkzeug. Wenn Sie am unteren mittleren roten Anfasser **0** ziehen, können Sie die Größe der Sprechblase verändern.

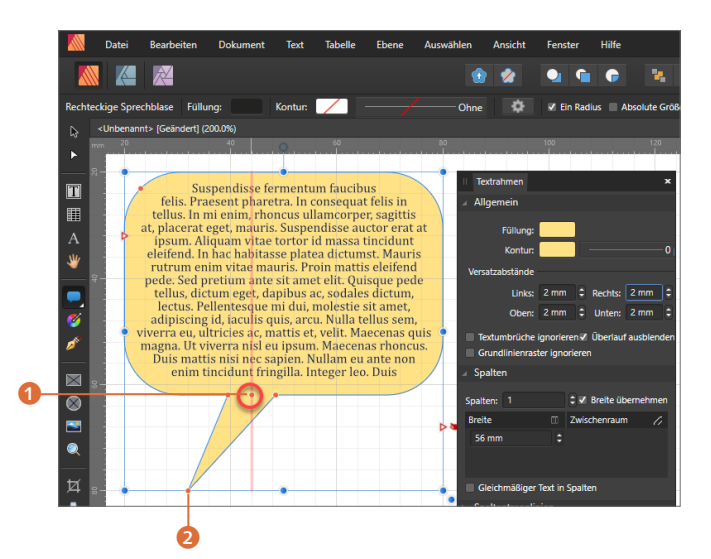

F **Abbildung 7.50** Anpassen der Sprechblase

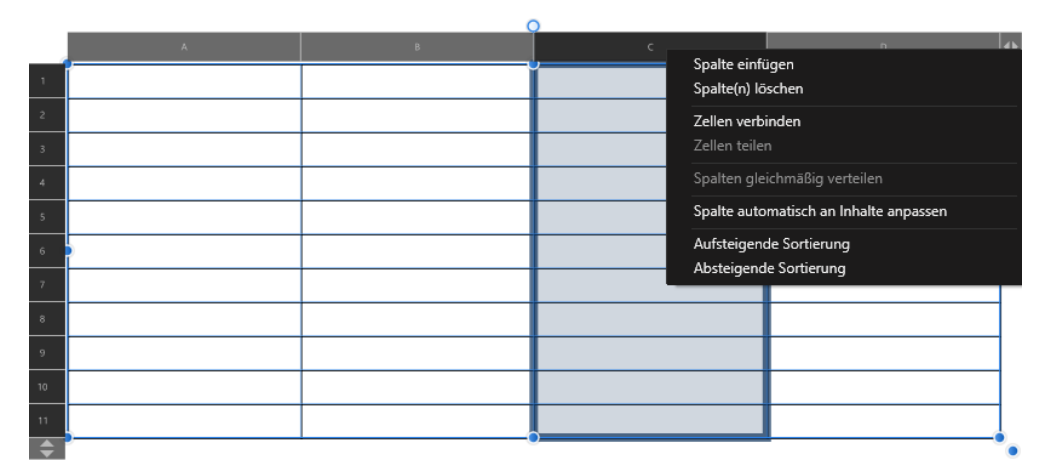

#### **Abbildung 8.62 ▲**

Anpassungen für eine einzelne Spalte

Wenn Sie mit der linken Maustaste mehrere Spalten (bzw. Zeilen) markieren und mit der rechten Maustaste wieder das Menü aufrufen, können Sie Spalten (bzw. Zeilen) gleichmäßig verteilen. So lässt sich mit wenigen Handgriffen ein Grundgerüst für eine Tabelle erstellen.

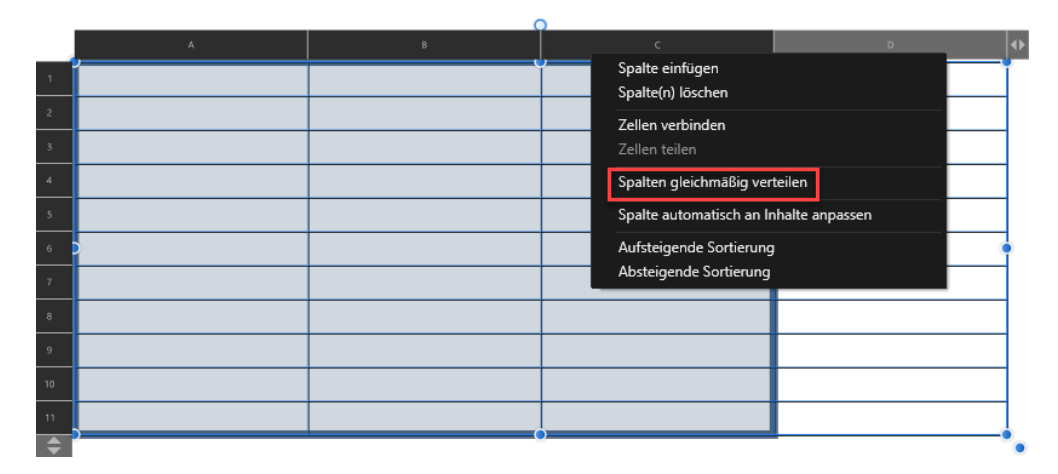

### **Abbildung 8.63** ▲

Anpassungen für mehrere markierte Spalten

### **Tabelle formatieren**

Haben Sie sich ein passendes Tabellengerüst erstellt, können Sie über das Panel TABELLE Formatierungen vornehmen. Dazu muss die Tabelle markiert sein. Formatierungen können aber auch auf markierte Zellen begrenzt werden. So lassen sich zum Beispiel einzelne Spalten unterschiedlich einfärben.

#### Tabelle mit dem Affinity-Publisher

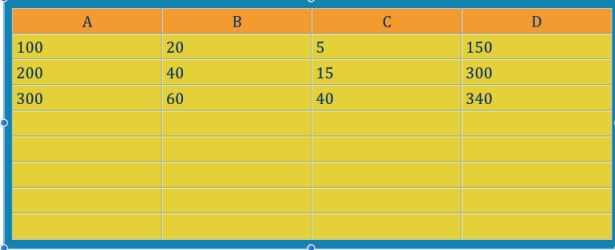

F **Abbildung 8.64** Beispieltabelle im Publisher

Dabei stehen folgende Optionen zur Verfügung:

Unter RAHMEN <sup>1</sup> können Sie mit Füllung die Füllfarbe für die ganze Tabelle und mit KONTURFARBE ebendiese festlegen. Die Versatzabstände bestimmen, wie weit der Tabellenrahmen vom Tabellentext entfernt sein soll. Meistens bietet es sich an, Grund-LINIENRASTER IGNORIEREN 2 einzustellen, da Tabellen in der Regel enger gesetzt werden, als das Grundlinienraster es zulassen würde.

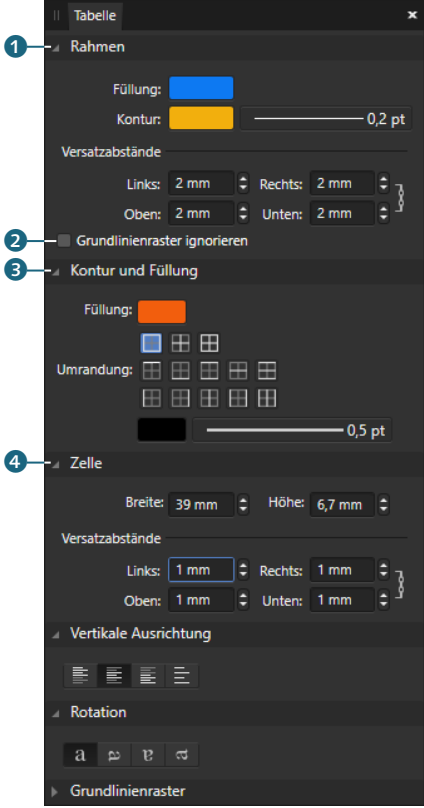

F **Abbildung 8.65** Das Panel TABELLE zur Anpassung jedes einzelnen Tabellenelements

# **3 Form erstellen**

Zeichnen Sie nun über die Werkzeugleiste ein Vektorobjekt Ihrer Wahl über das Foto. Ich habe mich hier für eine Wolke entschieden. Im Panel Ebenen steht das Vektorobjekt über der Ebene des Fotos ganz oben 1.

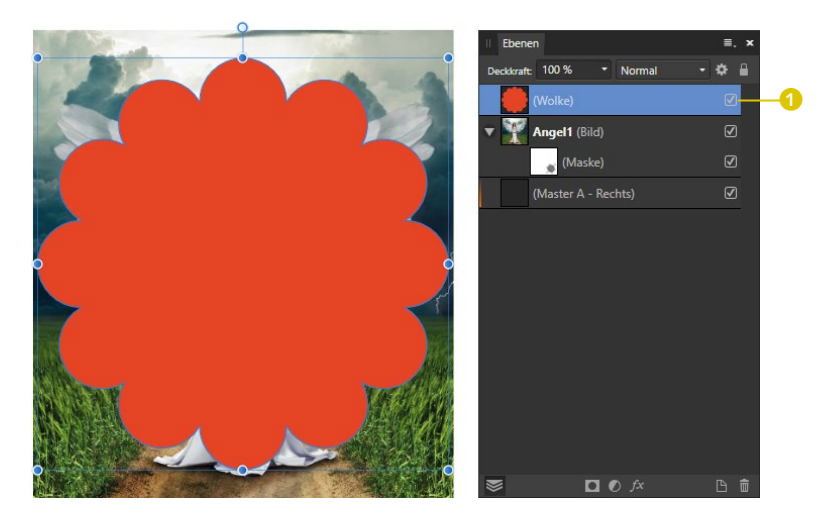

**Abbildung** 9.13 ► Zeichnen eines Vektorobjekts

# **4 Ebenenreihenfolge anpassen**

Klicken Sie mit der linken Maustaste im Panel Ebenen auf das Vektorobjekt, halten Sie die Maustaste dabei gedrückt, und ziehen Sie das Vektorobjekt auf das Masken-Symbol. Sie verschieben die Ebene auf die Ebene des Fotos, aber unterhalb der Maske. Das Foto nimmt die Form des Vektorobjekts an.

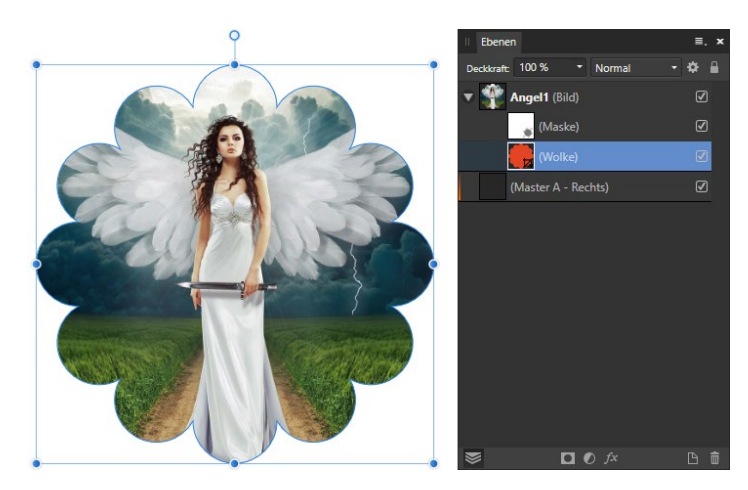

**Abbildung** 9.14 ► Das Foto nimmt die Form des Vektorobjekts an.

### **5 Maske mit Effekt versehen**

Wenn gewünscht, können Sie dem maskierten Foto noch einen Effekt hinzufügen. Markieren Sie das Foto, und wählen Sie im Panel EFFEKTE zum Beispiel SCHEIN NACH AUSSEN 2. Dieser Effekt ist dann sinnvoll, wenn man das maskierte Foto vor einem Hintergrund abheben möchte.

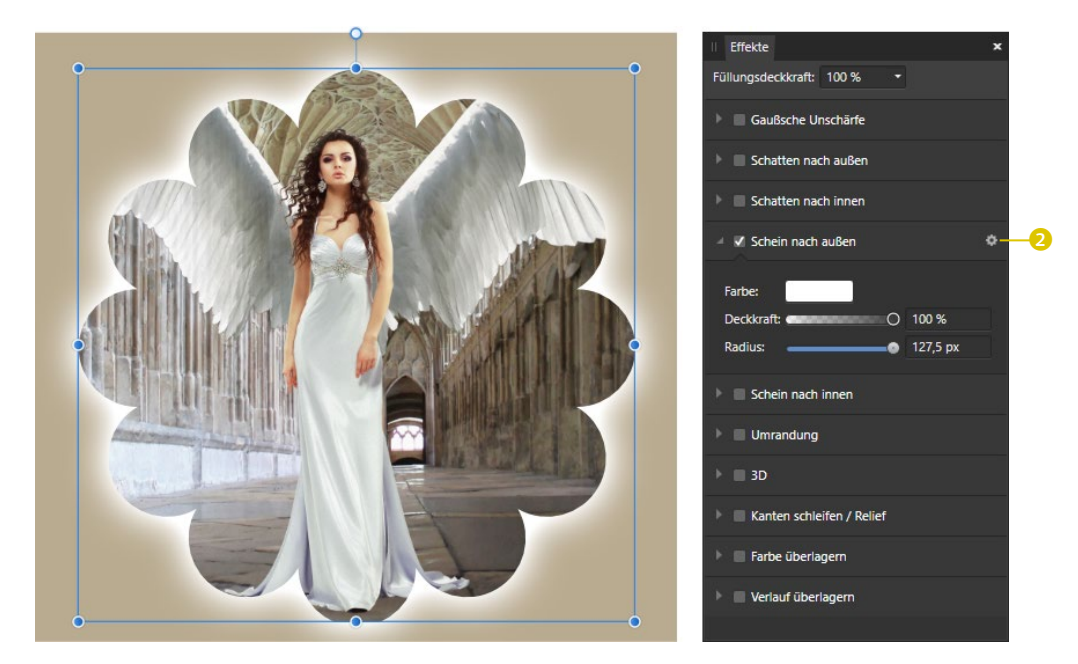

G **Abbildung 9.15** Anwenden eines Effekts auf das maskierte Foto

### **Anpassungsebenen**

Mit Hilfe von Anpassungsebenen können verschiedene Verbesserungen auf ein einzelnes Element oder mehrere Elemente in einer Ebenengruppe angewendet werden. Dabei bleibt das Original zerstörungsfrei erhalten. Hierzu markieren Sie das jeweilige Objekt oder die Gruppe im Panel Ebenen. Ist nichts ausgewählt, gelten die Veränderungen über eine Anpassungsebene für alle Objekte auf der aktuellen Dokumentseite.

Wenn Sie ein Foto markieren und unten im Panel EBENEN auf das Symbol Anpassungen klicken, öffnet sich ein Menü mit vielen unterschiedlichen Einstellungsmöglichkeiten.

### **3 Verlauf und Kontur für ein Vektorobjekt einstellen**

Die Kosten unserer imaginären Reise sollen in einem Vektorobjekt Wolke dargestellt werden. Als Füllung legen Sie einen Verlauf in leichten Blautönen an. Damit sich der Buntton vom Hintergrundfoto absetzt, können Sie eine Kontur von 5pt und in der Farbe Weiß vergeben. Und das war es schon!

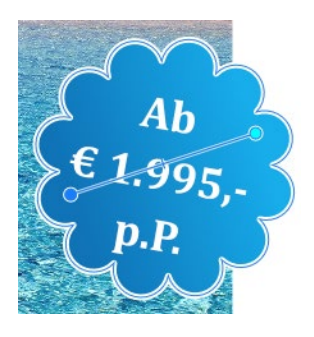

**Abbildung** 10.12 ► Preisbutton mit einem Verlauf und einer Kontur

# **10.3 Einen Falzflyer gestalten**

Der klassische Falzflyer hat als Endformat die Abmessungen 99 × 210mm und wird auf einem DIN-A4-Blatt mit Vorder- und Rückseite entworfen. Nach dem Druck wird er in der Druckerei auf das Format gefalzt.

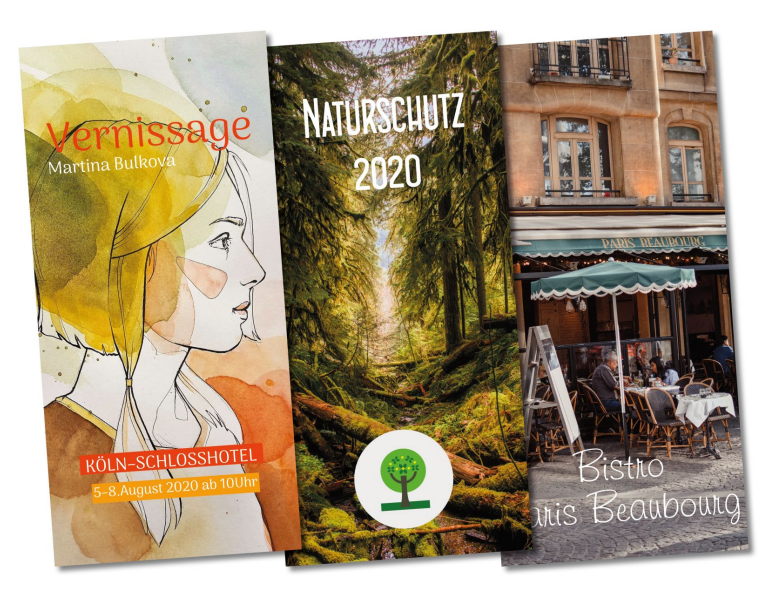

**Abbildung** 10.13 ► Beispiele für gefalzte Flyer Dabei gibt es verschiedene Falzarten, von den zwei am häufigsten verwendet werden: der Leporellofalz, auch Z-Falz genannt, und der 6-seitige Wickelfalz. Wenn man von 4-, 6- oder 8-Seitern spricht, meint man die Menge der Seiten im gefalzten Zustand.

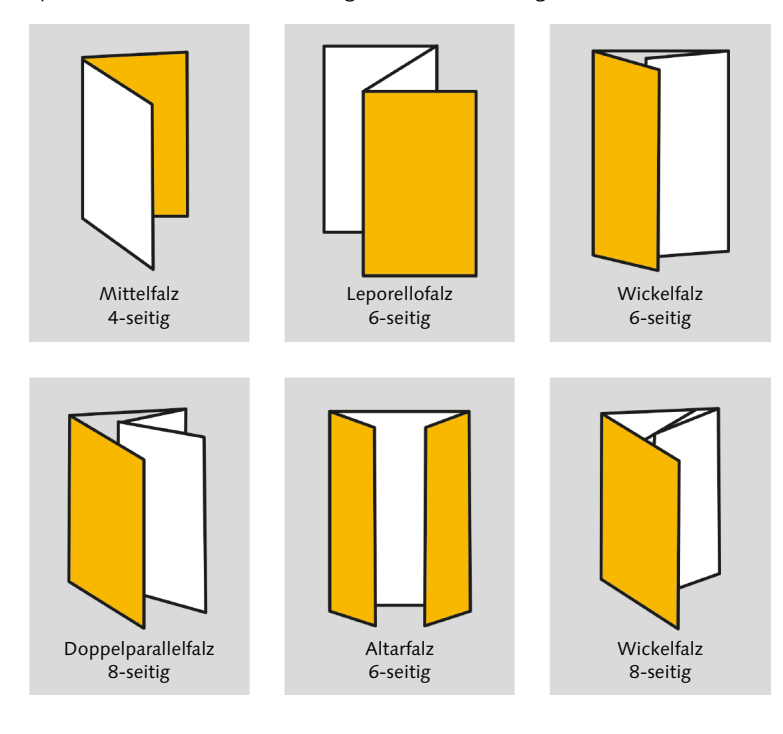

### **1 Datei in Affinity Publisher anlegen**

Jeder mag seine eigene Methode zum Anlegen der Datei im Publisher haben, auf Nummer sicher gehen Sie mit folgender Vorgehensweise: Die Abgrenzungen des Flyers werden mit farbigen Rechtecken definiert. Die Datei ist im DIN-A4-Format mit einem Rand von 5mm angelegt.

Dazu wechseln Sie bitte auf die Master-Seiten und legen Master A und Master B an.

### **2 Vorderseite des Flyers (Master A) erstellen**

Die Zahlen geben die Größe in Millimetern auf der Master-Seite an. Zeichnen Sie drei Rechtecke, und vergeben Sie jedem Rechteck eine Farbe. Da das Blatt Papier im DIN-A4-Format genau 297mm in der Länge beträgt, vergeben wir für die Rechtecke von links nach rechts eine Breite von 97, 100 und 100mm.

F **Abbildung 10.14** Übersicht verschiedener Falztechniken eines Flyers

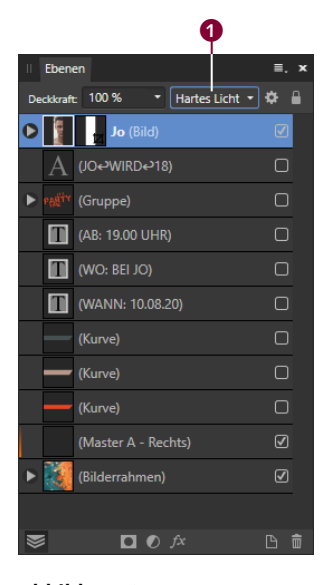

**Abbildung** 10.35 A Foto an den rechten Dokumentenrand setzen und den Mischmodus auf HARTES LICHT einstellen

Setzen Sie nun das halbe Foto von Jo bündig an den rechten Rand des Dokuments. Das Foto liegt über der Texturgrafik. Wählen Sie im Panel Ebenen die Ebene des Jo-Fotos aus, und ändern Sie im Panel oben rechts den Mischmodus der Ebene auf Hartes LICHT <sup>1</sup>. Das Foto verschmilzt quasi mit dem Hintergrund.

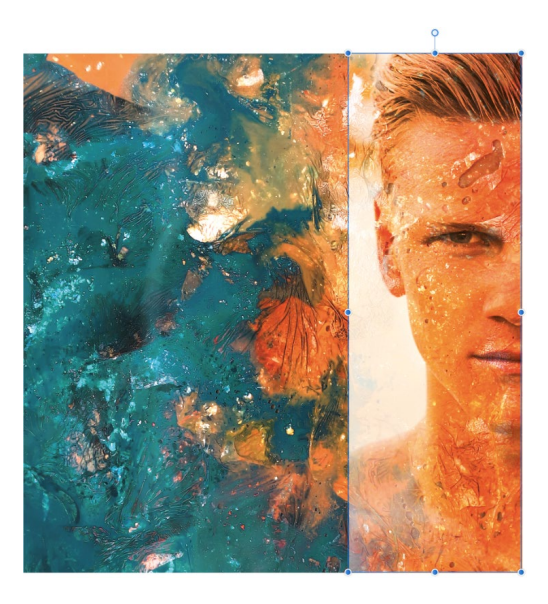

Achtung: Die Hintergrundgrafik sollte da, wo das Foto von Jo platziert ist, also am rechten Dokumentrand, keine weißen Stellen aufweisen. Achten Sie darauf, dass die Hintergrundgrafik an dieser Stelle farbig ist, sonst wirkt der Mischmodus HARTES LICHT nicht.

### **6 Foto in der Photo-Persona anpassen**

Da es im Foto von Jo auf der linken Seite weiße Stellen gibt und eine harte Kante zur Hintergrundgrafik, nutzen wir die Photo-Persona, um dieses Manko zu beseitigen. Markieren Sie dazu das Foto, und wechseln Sie in die Photo-Persona. Hier wählen Sie das Werkzeug Radierer. Da das Foto markiert ist, können Sie nun mit dem Radierer die überflüssigen Stellen des Fotos, links vom Gesicht, wegradieren (rote Markierung). Dadurch kommt an den radierten Stellen die Hintergrundgrafik zum Vorschein. Wenn Sie beim Radieren feststellen, dass der Radierer die Bildbereiche zu hart löscht, können Sie dies oben in der Kontextleiste über die Deckkraft **2** steuern. Ein Wert von 75% sollte ausreichen.

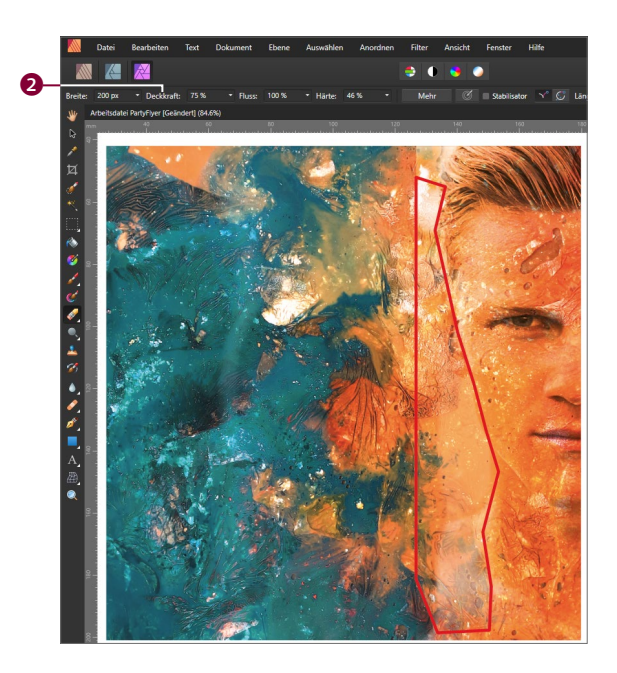

F **Abbildung 10.36** Bildbereiche mit Hilfe der Photo-Persona und dem Werkzeug RADIERER ausgleichen

# **7 Finalisieren**

Zum Schluss ordnen Sie die drei Balkengrafiken am linken Flyerrand an, wählen das Werkzeug GRAFIKTEXT und geben die nötigen Textinformationen ein.

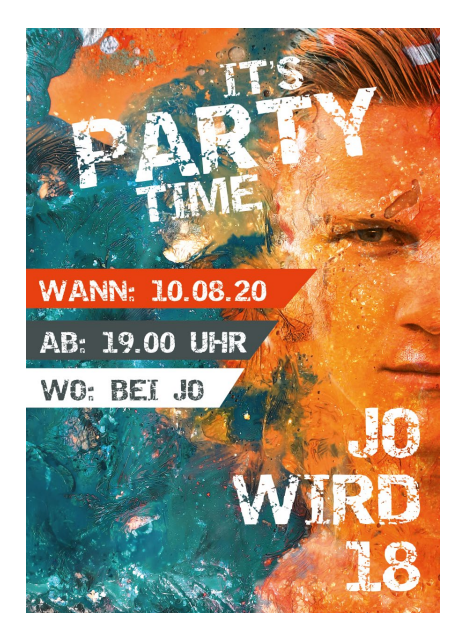

F **Abbildung 10.37** Der fertige Einladungsflyer den die Wortabstände zu groß. Dann lieber Text im Fließtext linksbündig ausrichten.

10. **Der Zeilenabstand**: Abstand halten ist hier das Gebot, da es die Lesbarkeit eines Textes fördert. Den Raum zwischen zwei Zeilen nennt man *Durchschuss*. Hierbei ergibt die Addition von Schrifthöhe und Durchschuss den optimalen Zeilenabstand. Ist die Schrift 12pt hoch und der Durchschuss 2pt, benötigt man einen Zeilenabstand von 14pt. Als Basiswert kann man sagen, dass der Zeilenabstand etwa 120% der Schriftgröße beträgt.

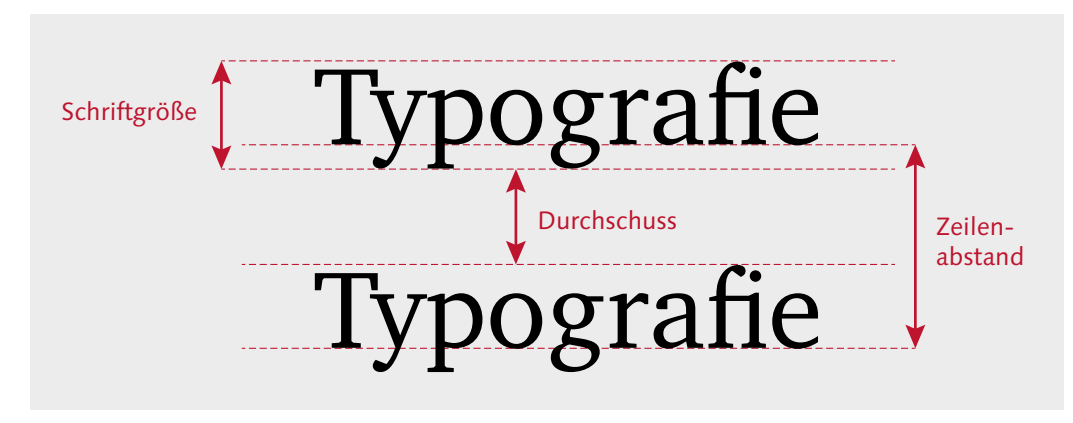

#### G **Abbildung 12.14**

Definition von Schriftgröße, Zeilenabstand, Durchschuss

- 11. **Die Länge von Textzeilen**: Eine Textzeile darf nicht zu lang oder zu kurz sein, da sonst das menschliche Auge dem Text beim Lesen »nicht mehr folgen kann«. Das Auge muss zu sehr hin und her springen. Als Richtwert für Spaltentext werden in der Fachliteratur für eine Textzeile 10 Wörter oder 50 Zeichen angegeben. Für einspaltige Texte wie Bücher wird der Wert erhöht auf 12 Wörter oder 70 Zeichen.
- 12. **Schrift und Farbe**: Schwarze Schrift erhöht den Kontrast beim Lesen. Viele gehen dazu über, mit einem homogeneren Dunkelgrau zu arbeiten. Im Webdesign kann es auch ein helleres Grau sein. Bei Druckprodukten müssen Sie aber die Lesbarkeit eines Textes garantieren. Im Webdesign hat sich Blau als Farbe für anklickbare Links etabliert. Das sollten Sie berücksichtigen. Moderne und hippe Magazine können ruhig farbig sein, aber auch hier gilt: Weniger ist mehr.